# 参加 マニュアル 2022/6/30

w

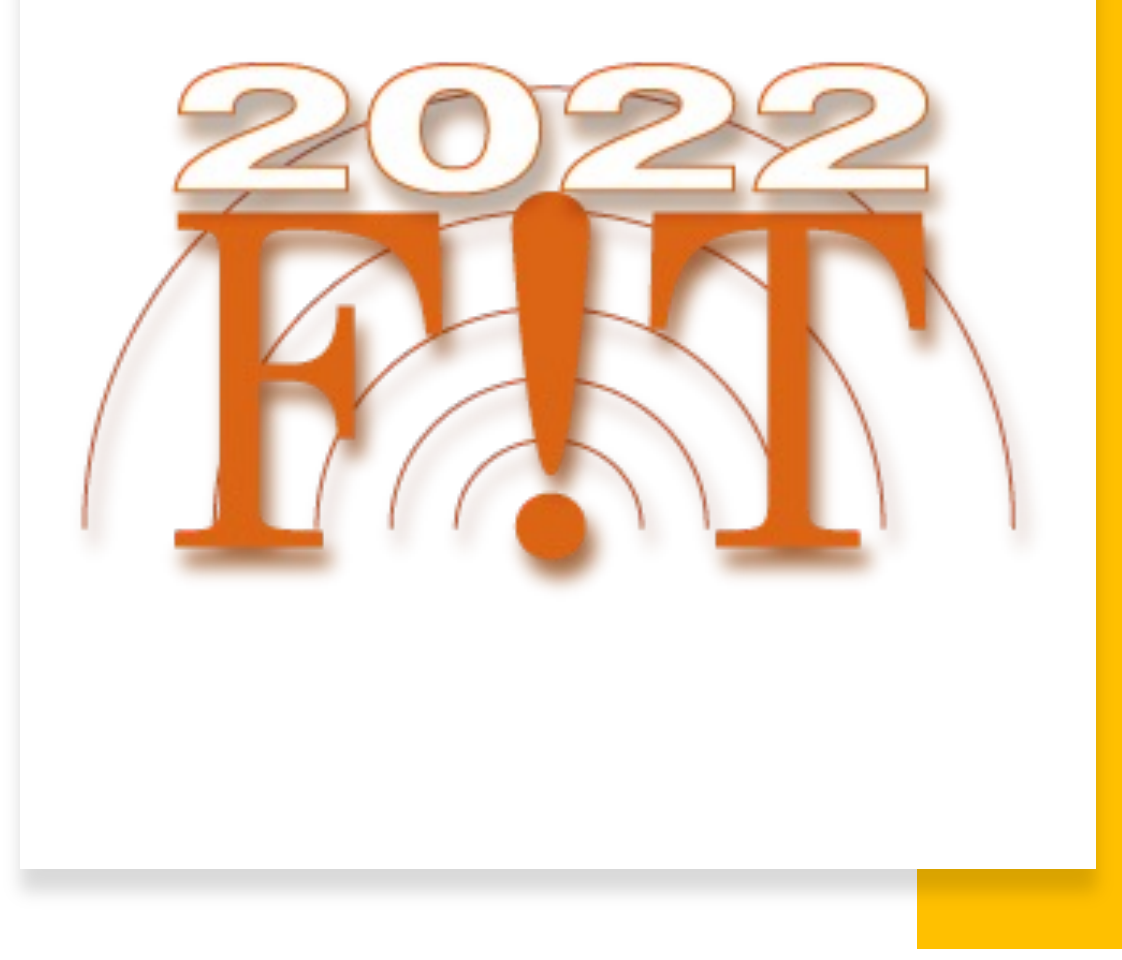

# **Zoom**ミーティングへの参加について

- オンラインミーティングツールZoomを使⽤して各プログラム・発表セッションを開催致します。
- ZoomはPCのブラウザやアプリケーション、Android、iPhoneなどのスマートフォンアプリから参 加することが可能です。
- プログラム(タイムテーブル)に沿って講演やセッションを⾏いますので、時間になりましたら各 ⾃ご参加ください。
- イベント・会場ごとに専用のミーティングルームが設定されておりますので、会議IDを使用して ミーティングに参加してください。
- Zoom会議⼀覧/タイムテーブルはオンラインポータルからご確認ください。URLまたはカメラの アイコン | をクリックしてご参加ください。 ※オンラインポータルの閲覧にはIDとパスワードが必要となります。パスワードは参加者に8月s 下旬にメールで送付予定です。

※プログラム開催時間外は、黒い画面にご自身のお名前が表示された画面となります

# ユーザ名について

- セッションを聴講する際は、必ず以下のように必ずユーザ名を設定してください。
- 各セッションの講演者、座⻑については、スタッフによる参加確認を容易にするため、当該セッ ションの間のみ以下のようにユーザ名を変更してください。

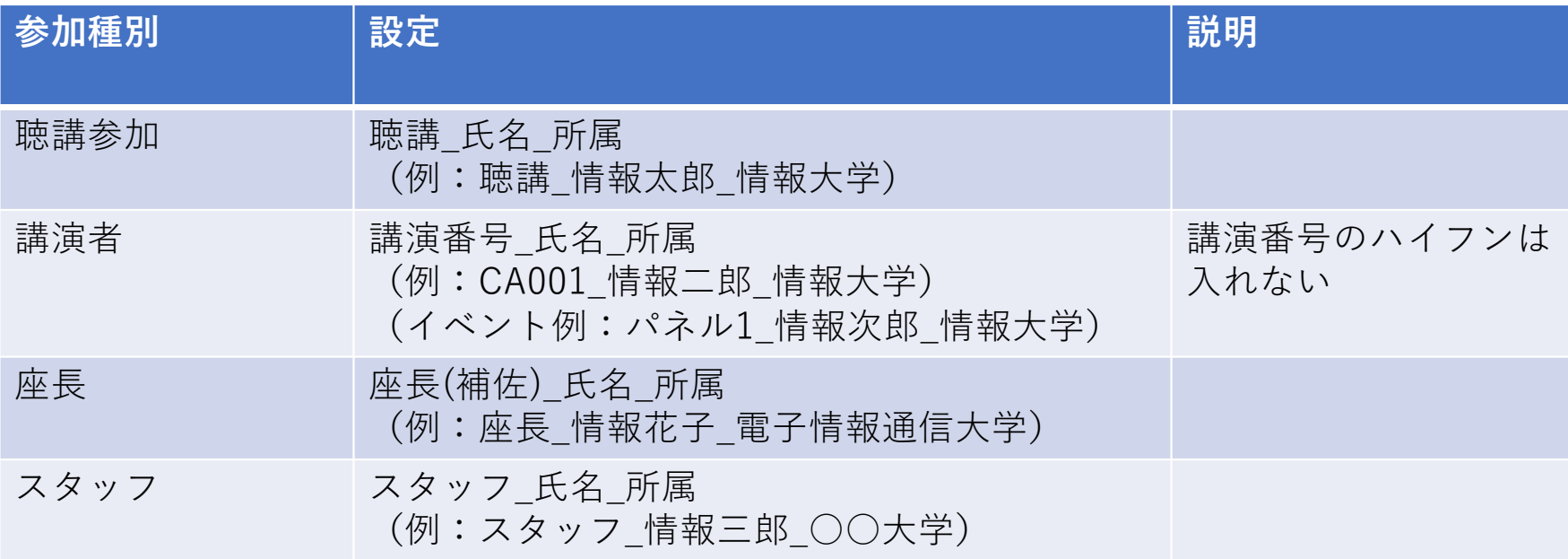

## ユーザ名について(続き)

• スタッフからチャットを介して直接連絡する可能性がございますので、各⾃、必ずルールに従って ください。スタッフへは何か問題などがあればご連絡下さい。

## マイク・カメラについて

- 遠隔参加の場合、聴講時はミュートの設定をお願いします。
- ※現地参加の場合はハウリング(キャンセルできないエコー)防止のため、講演者、座長も必ずPC の音量をOFFにした上で zoomもミュート設定にしてください。講演者、座長は会場のマイクをご 利用いただきます。
- 参加時に自動でミュートになるように設定はしておりますが、万が一ミュートが解除されている場 合はスタッフより個別に連絡させて頂きます。
- 質問はチャットに書き込んでください。
- カメラの使用については任意とします。オンライン参加の場合、質疑応答時など実際に顔が見えた ⽅がコミュニケーションは円滑に進むと思われます。
- 近くに別の参加者がいると⾳のハウリングが起こることがあります。ヘッドセットでのご参加をお 勧めいたします。

 $\Delta$ 

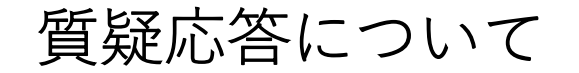

- 質疑応答は発表中もしくは質疑応答中にZoom画⾯内のチャット欄より質問を⼊ ⼒してください。 座⻑が代わりに質問を読み上げます。
- 時間の制約上、すべての質問に応じかねることがあります。あらかじめご了承 ください。

## 講演者へのお願い

- セッション開始10〜15分前にはミーティングルームに入りご準備ください。
- 本番ミーティングルームとは別に、接続練習用ルームがありますのでご活用ください。
- 事前に接続練習⽤ルームか各⾃でZoomを使ってミーティングルームを作成し、接続練習をお願い 致します。
- →講演者・座長のためのテストルームもポータルサイト内に準備していますのでご活用ください。
- 接続がうまくいかない場合、もしくは途中で音声・画面が途切れるなどのトラブルが発生したら、 座⻑の裁量で発表順を⼊れ替えるなど致します。
- 自身の番がきたらミュート解除、画面共有、スライドショー開始、ポインタ表示を行い、発表を開 始してください。(現地参加の場合はミュートのまま、会場マイクを利用します)
- ポインタ表示は、発表者が今どこを説明しているかわかりやすくなるため、表示することを推奨し ます。
- 発表時間は15分、質疑応答は5分となります。
- スタッフの画面をタイマー表示にします。タイマーがうまく表示されない場合は音声でお知らせし ます。念のためスマホなどでも時間の確認をお願いします。
- ミュート解除・画面共有方法についてはこのあとのページのマニュアルをご参照ください。

6

# 講演者へのご注意

- オンライン発表を⾏う際、発表に使⽤するスライド(プレゼンテーション)資料は⾃動公衆送信に よる再送信とみなされます。
- このため発表で著作物を使用する際には原則として著作権者の許諾が必要です。
- ⽋講/代理発表の場合は事前にご連絡ください。代理発表の際は、発表時にも代理であることを座 ⻑にお伝えください。

## 座長へのお願い(開始)

- セッション開始5分前にはミーティングルームに入り、発表者が全員揃っていることをご確認くだ さい。
- 時間になりましたら、セッションを開始してください。
- 詳しくはオンラインポータルの「座長運営要領」もご覧ください。
- 開始前に以下のことを参加者にお伝えください。
	- Ø ユーザ名についてルールを守ること
	- Ø 遠隔講演者以外はミュートにすること
	- ▶ 質疑応答について、チャット欄に記入すること
	- ▶ 発表中のタイムキーパーはスタッフが実施いたします。
	- Ø 発表が終わりましたら質疑応答に移り、チャット欄から質問を選んでください。発表時間は、 以下の通りです

発表時間は15分、質疑応答は5分となります。

- スタッフの画面をタイマー表示にします。タイマーがうまく表示されない場合は音声でお知らせし ます。念のためスマホなどでも時間の確認をお願いします。
- ミュート解除・画面共有方法についてはこのあとのページのマニュアルをご参照ください。

# 座長へのお願い (終了)

- 全員の発表が終わりましたら、以下の要領でセッションを終了してください。
- 一般セッションはFIT奨励賞受賞者のアナウンス。
- 参加者にFITヤングリサーチャー賞投票についてのよびかけ(選奨・⼀般)。
- 次のセッション開始のアナウンス。

# PC(ブラウザ、PCアプリ)編

アプリは最新版をご利⽤ください。

できるだけ良好なネットワーク環境で接続して下さい。 Wi-Fi環境で電波が弱いところから接続している場合に、音声が途切れたりスライドの表示が大きく 遅延したりすることがあります。特に講演者の方はご注意ください。

受信映像や発表資料の保存(画⾯キャプチャを含む)、録⾳、再配布は禁⽌します。

オンラインポータルのURLまたはカメラアイコンをクリックすると、p.13の画面が表示されます。

ブラウザを⽴ち上げ、以下にアクセ[スhttps://zoom.us/jp-jp/meetings.htm](https://zoom.us/jp-jp/meetings.html)l ミーティングに参加するをクリック

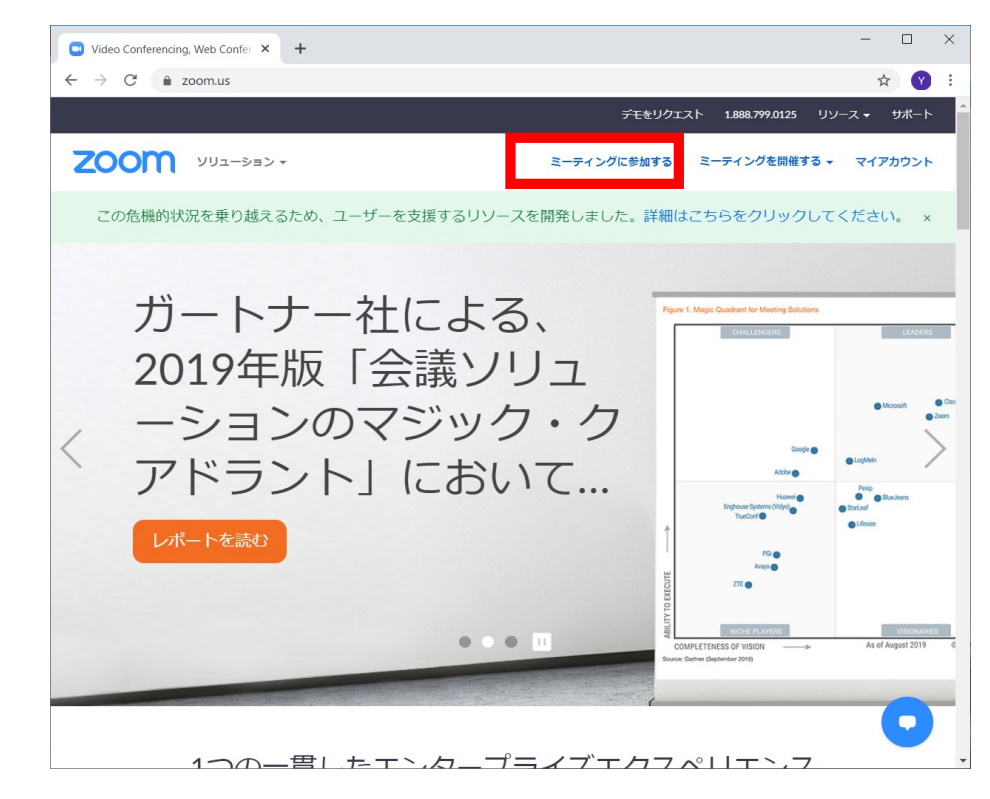

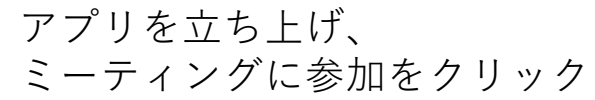

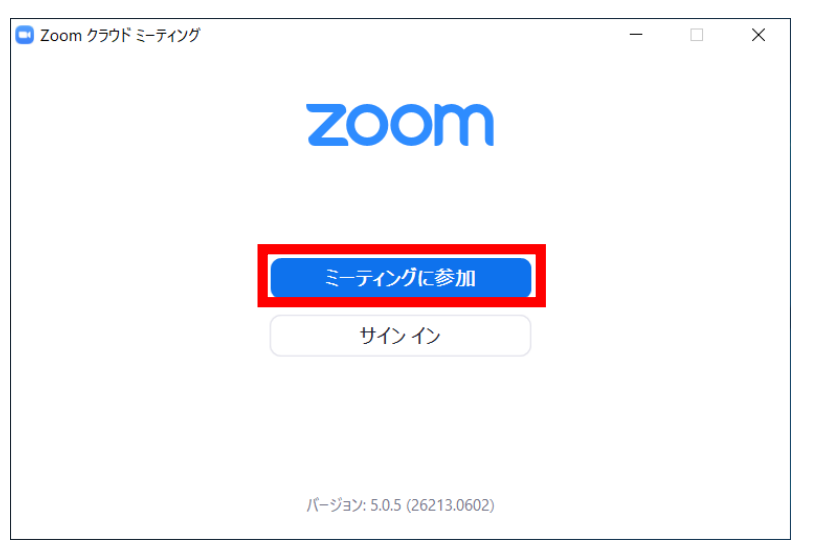

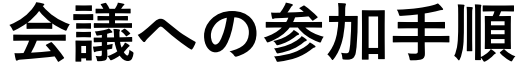

### ブラウザの場合、 ミーティングIDを入力し、参加ボタンをクリック

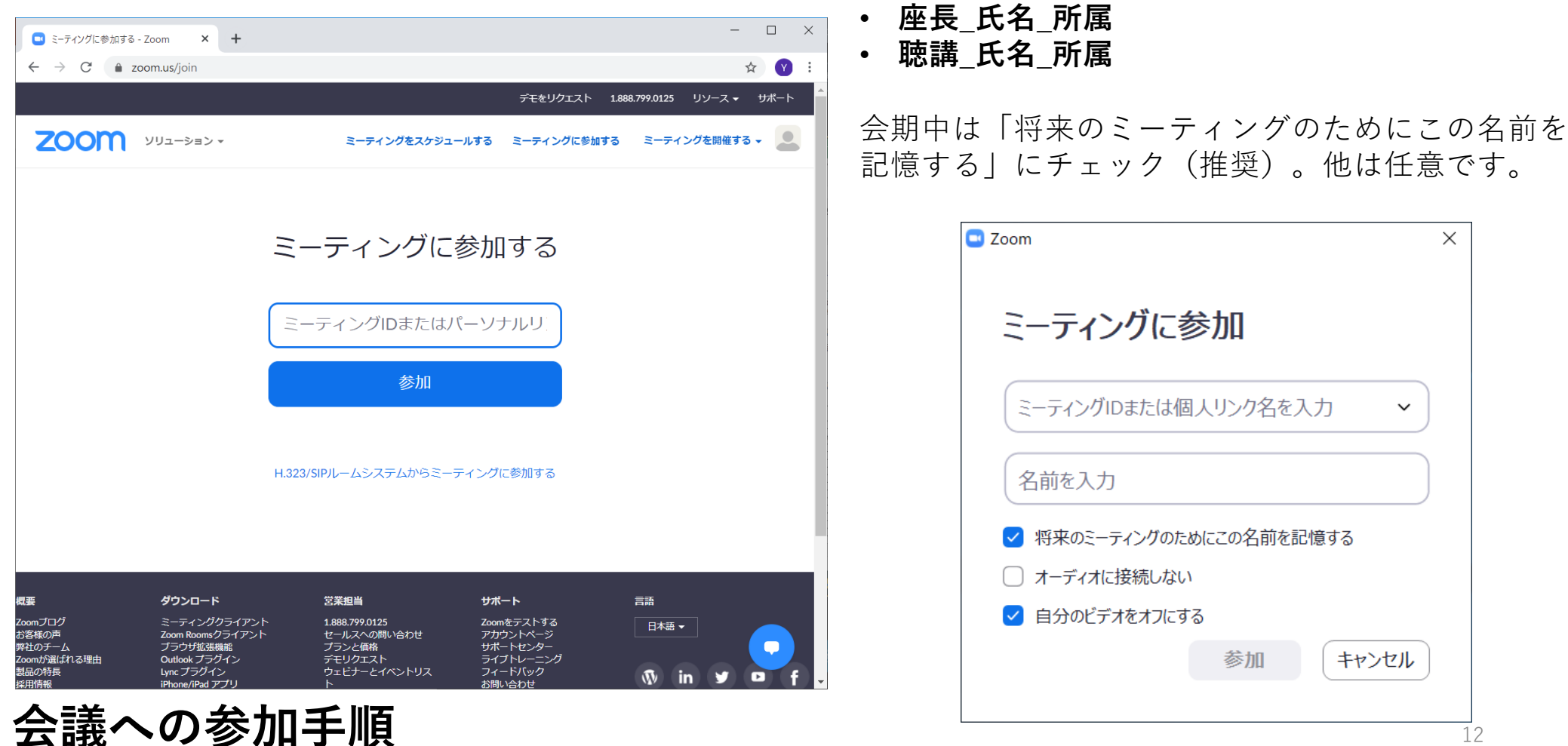

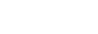

アプリの場合、ミーティングIDを入力し、さらに名 前を入力。名前は以下のルールに従ってください。

• **講演番号\_⽒名\_所属**

### ブラウザの場合、以下の画⾯が出ます。 PCアプリをインストールせず、ブラウザから参加する場合はキャンセルをクリック。 右の画⾯がでますので、ブラウザから参加をクリック。

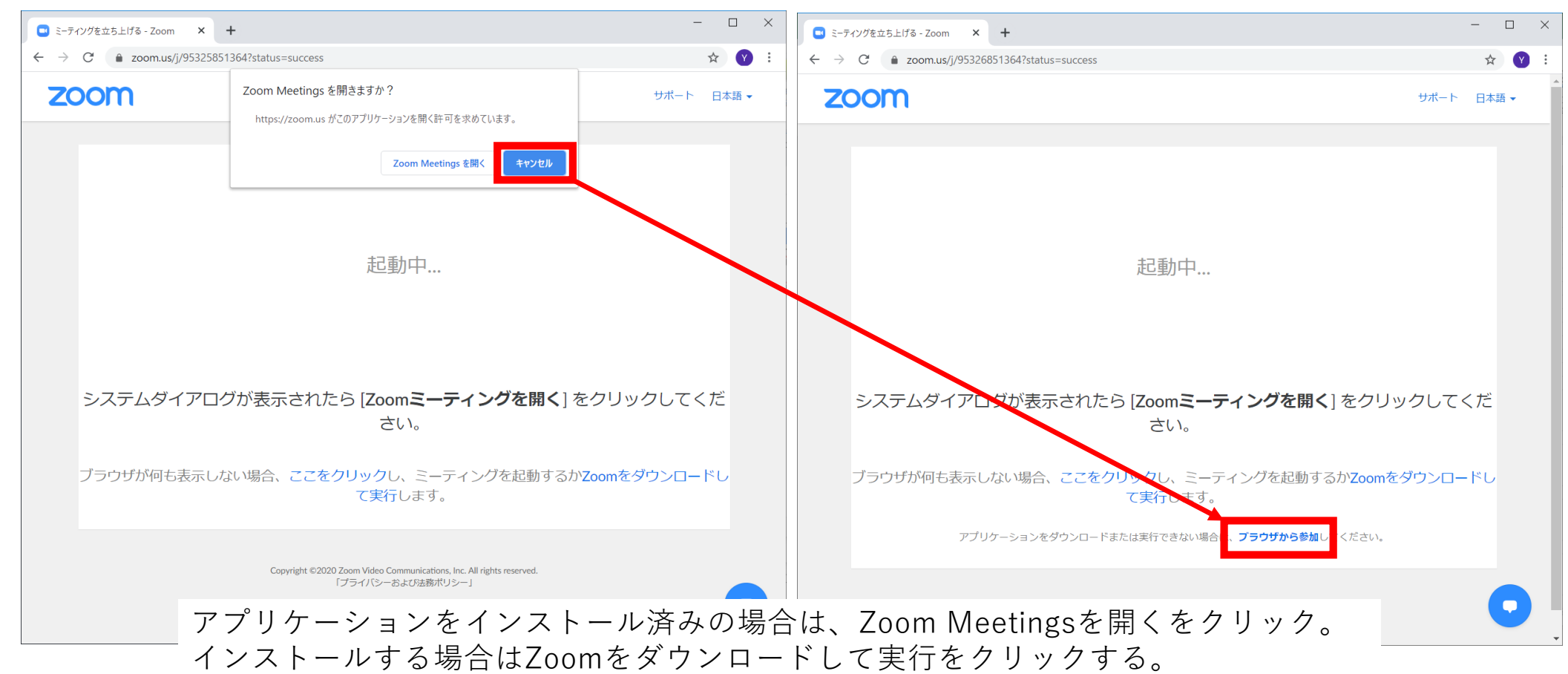

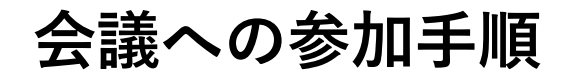

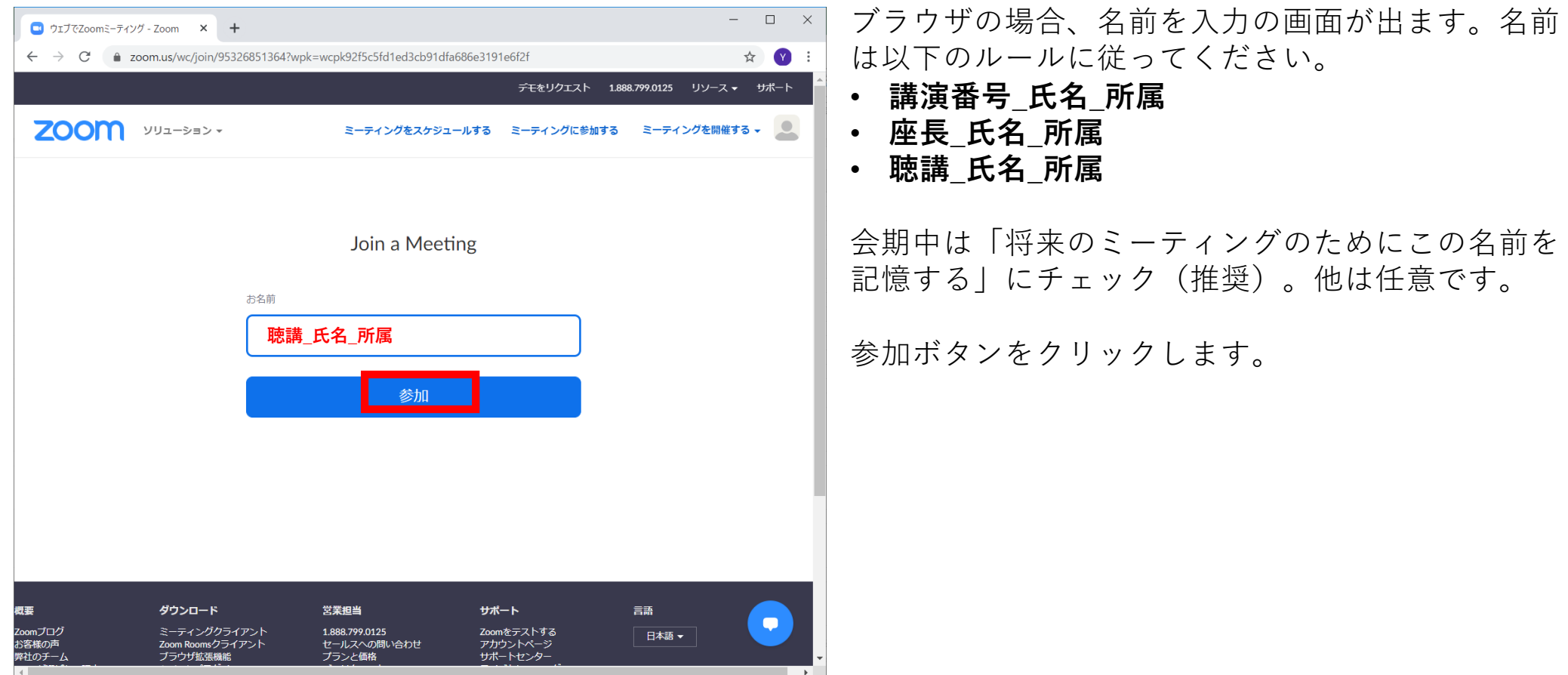

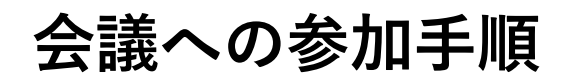

コンピューターでオーディオに参加をクリック ※事前のオーディオテストは各⾃でお願い致します。

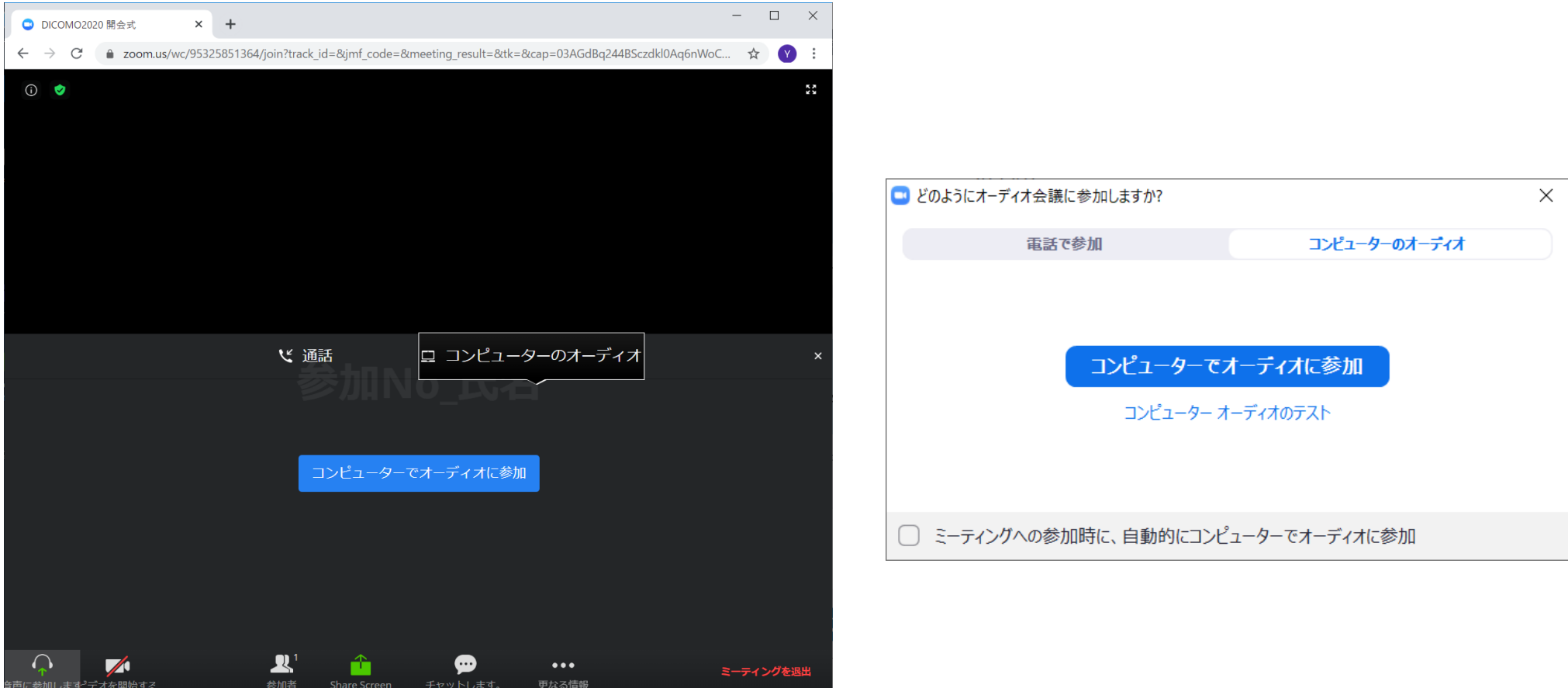

# **⾳声・オーディオの設定**

入室時は音声はミュート(斜線表示)になっています。自分が発言するまではミュートにしておいて ください。発⾔の必要がある時のみミュートを解除してください。

近くに別の参加者がいると⾳がハウリング(キャンセルできないエコー)が起こることがあります。 ヘッドセットでのご参加をお勧めいたします。

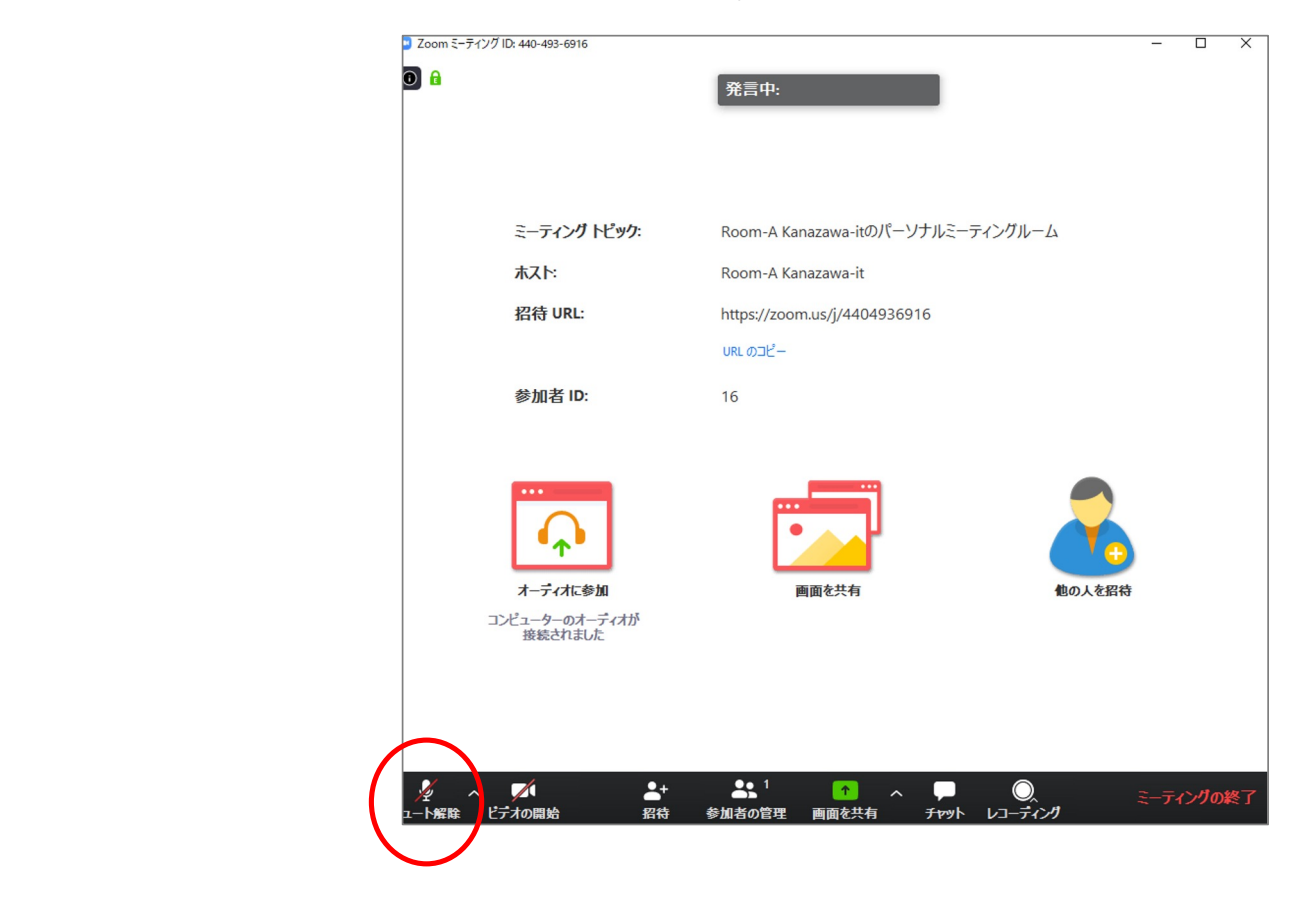

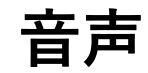

相手の音声が聞こえない。自分の発言が相手に聞こえていない等の指摘を受けた時はオーディオ設定 で適切なスピーカ、マイクが選択されているか確認してください(PC⾃体のオーディオ設定も)。 適切な設定がされているのにうまくいかない時はミュートになっていないか、ヘッドセット側のス イッチがOFFになっていないか等もご確認ください。

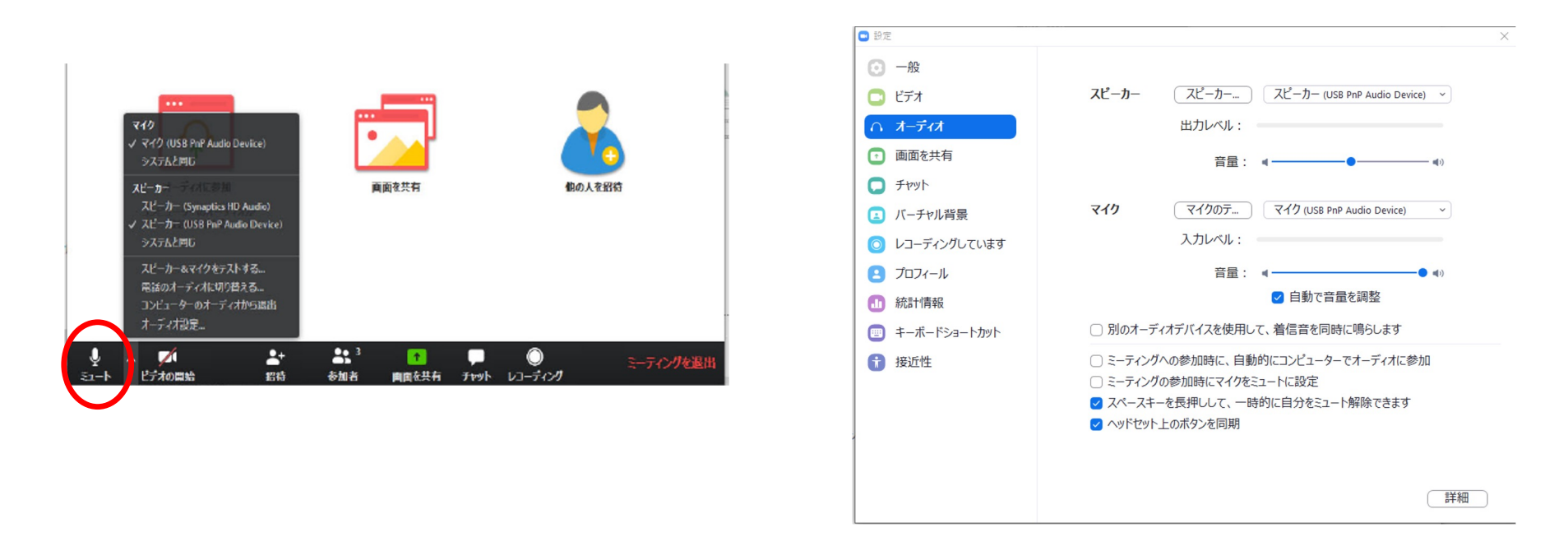

ミュート解除·ビデオオンオフの仕方

名前の変更の仕方は、参加者一覧を表示させ、一番上が自身の名前となっているの で、名前の変更ボタンをクリック。名前を変更して保存・OKをクリックする。

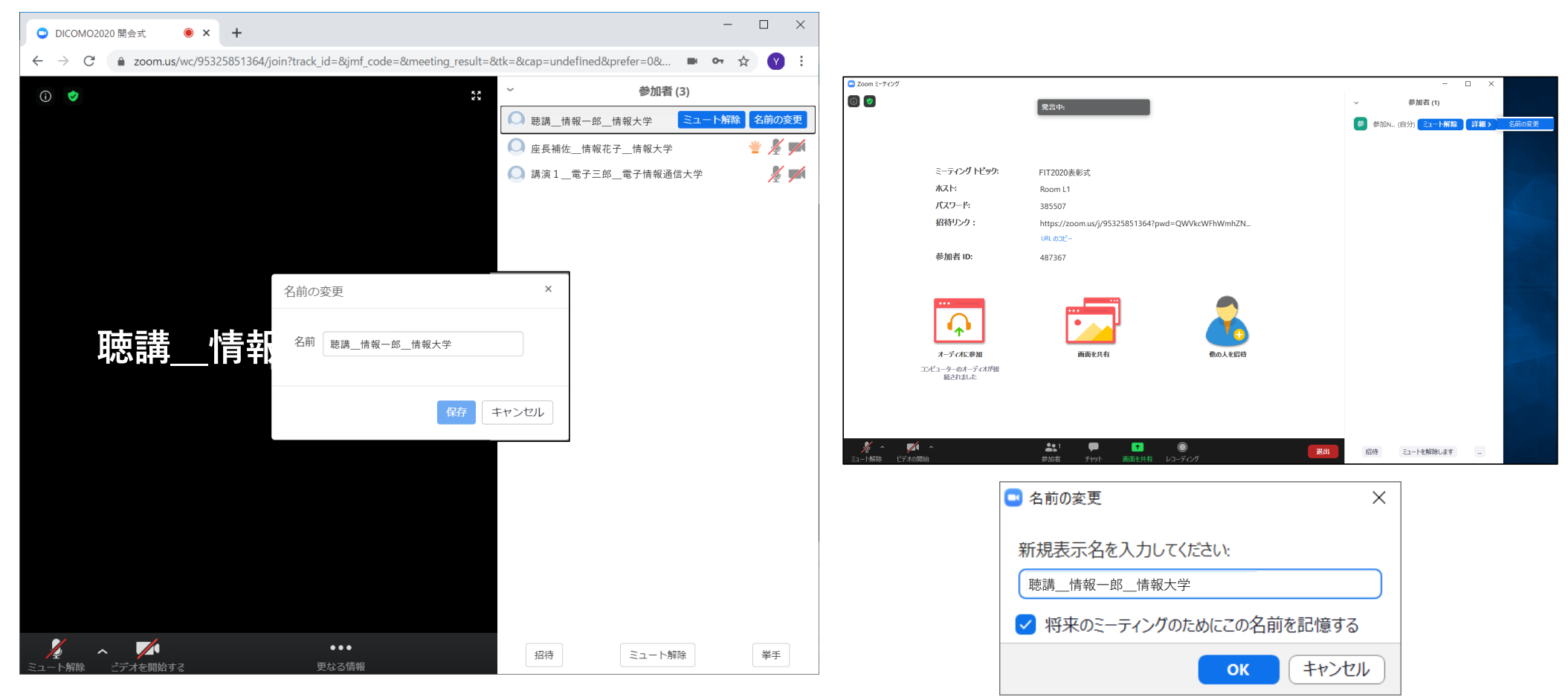

# **名前変更の仕⽅**

画⾯共有⽅法はブラウザでは「画⾯を共有」のボタン をクリック。共有を停止する場合は、共有中の画面の に出ている「共有の停止」をクリック。ブラウザにも 「共有の停⽌」というボタンがあるので、そこからで も停止できる。

**画面共有・停止の仕方** 

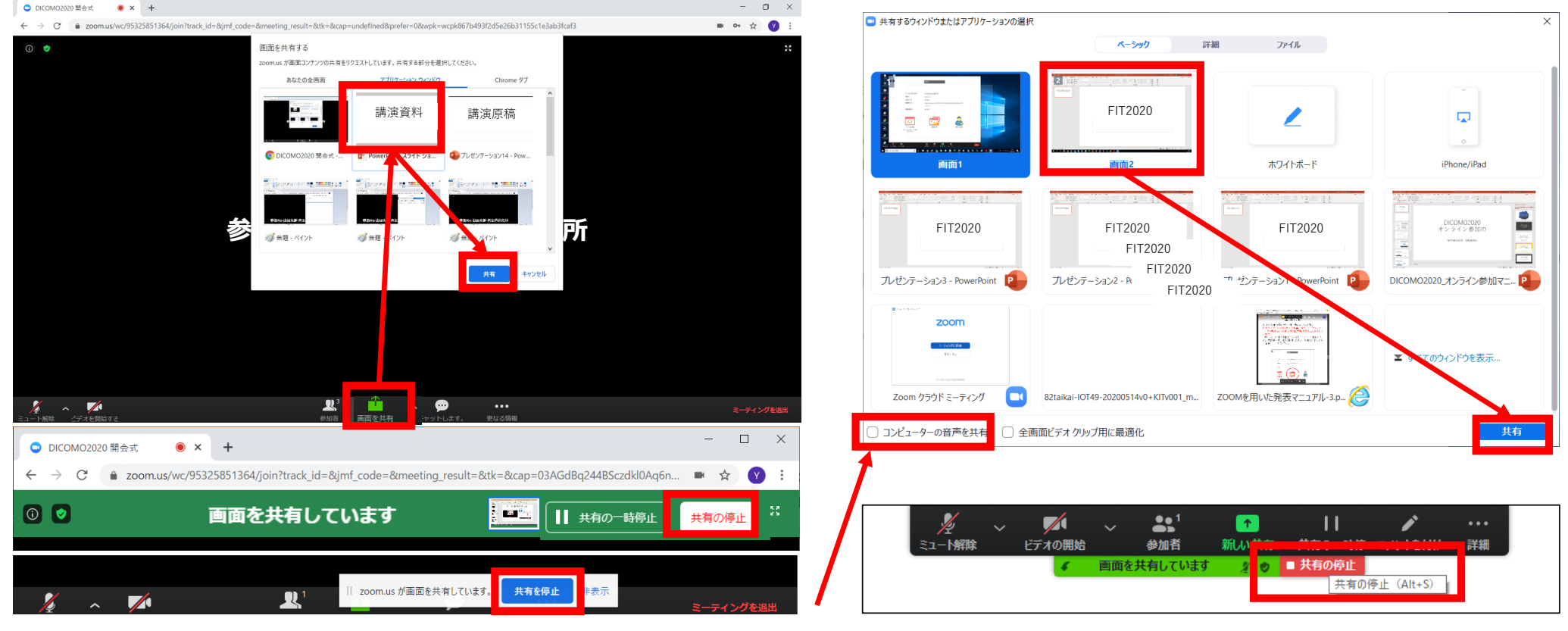

資料に⾳声等が含まれる場合は⾳声の共有にチェックをつけてください。

アプリでは「画面の共有」をクリック。共有した い画⾯の選択画⾯が出てくるので、選択して共有。 共有を停止する場合は、共有中の画面の上部に出

ている「共有の停⽌」をクリック。

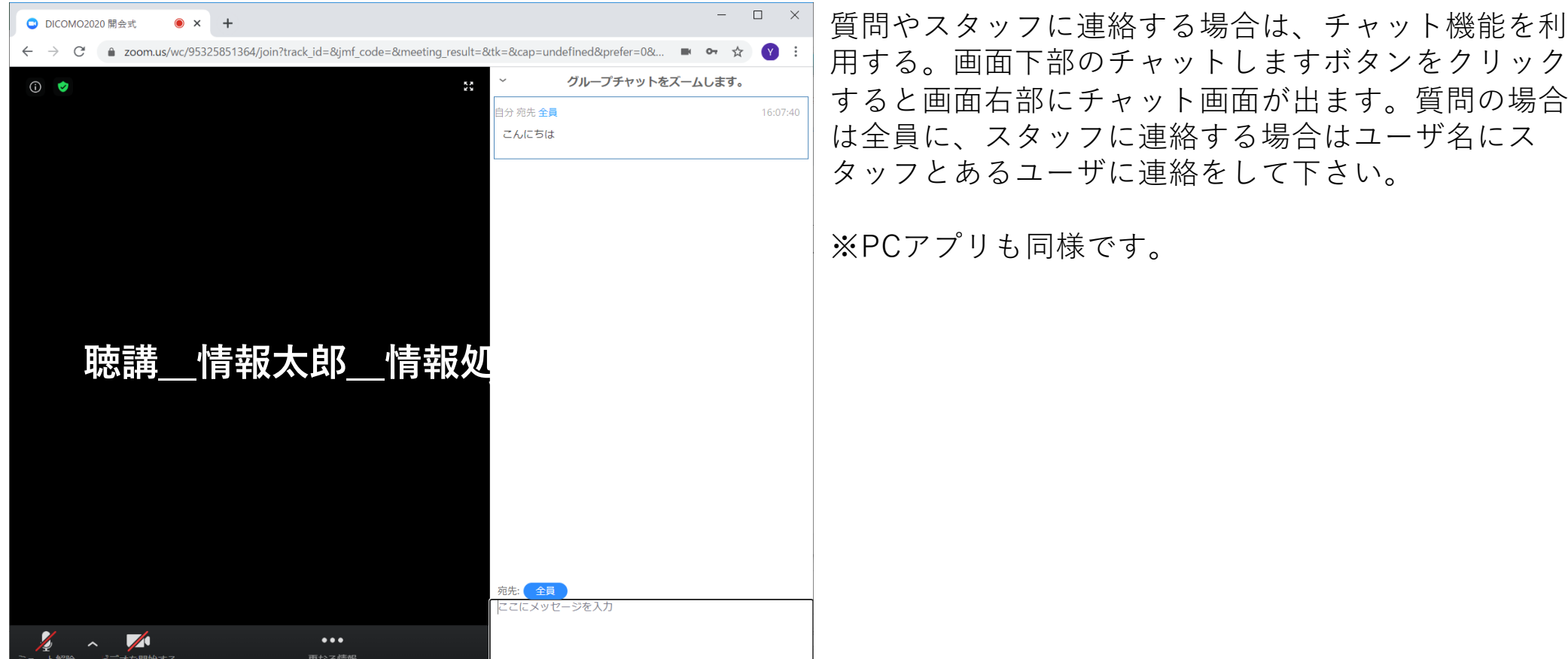

# **チャットの使い⽅**

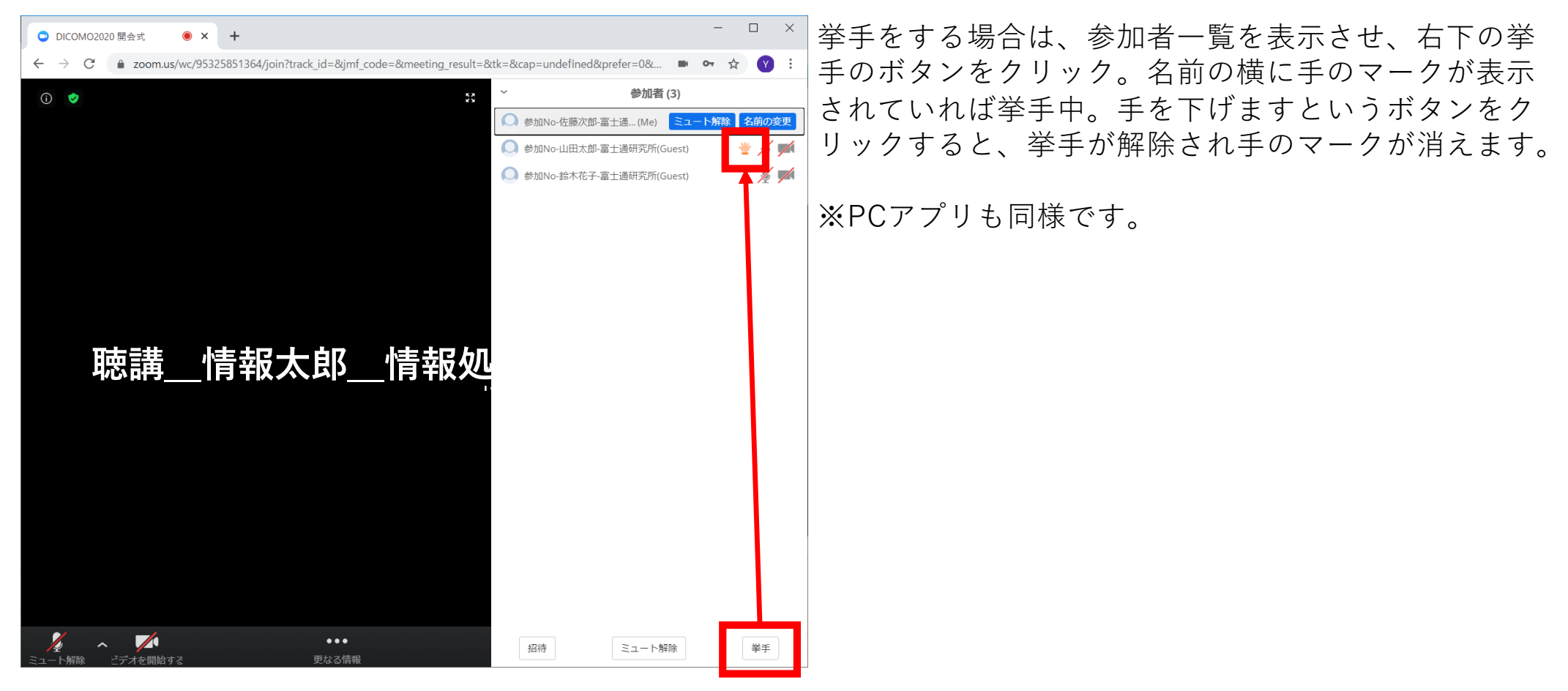

**挙手の仕方** 

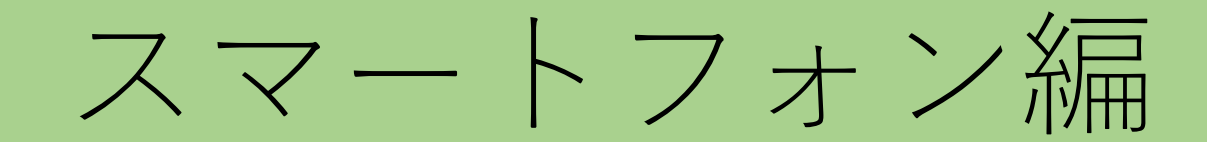

アプリは最新版をご利⽤ください。

できるだけ良好なネットワーク環境で接続して下さい。 Wi-Fi環境で電波が弱いところから接続している場合に、音声が途切れたりスライドの表示が大きく 遅延したりすることがあります。特に講演者の方はご注意ください。

受信映像や発表資料の保存(画面キャプチャを含む)、録音、再配布は禁止します。

### ミーティングに参加を タップ

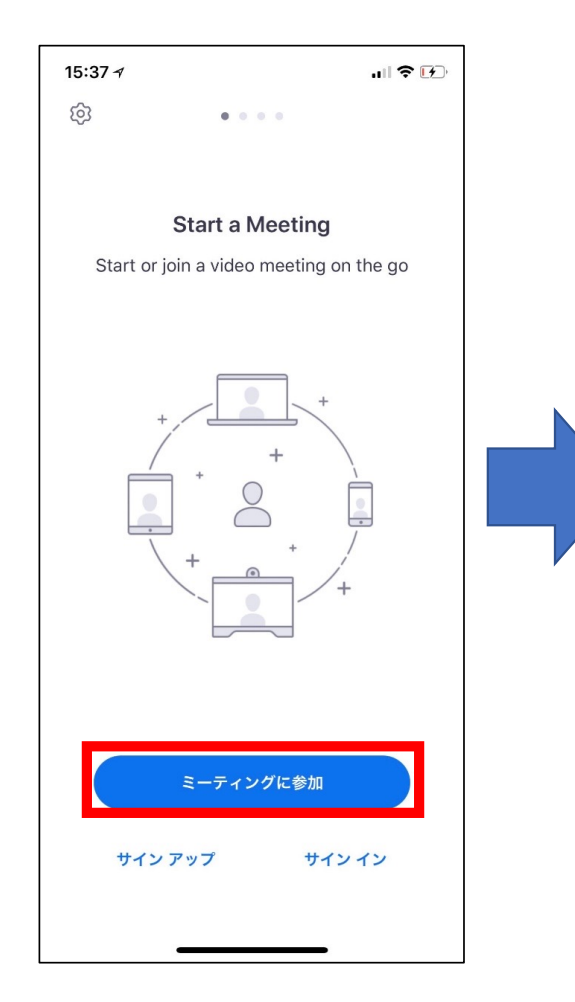

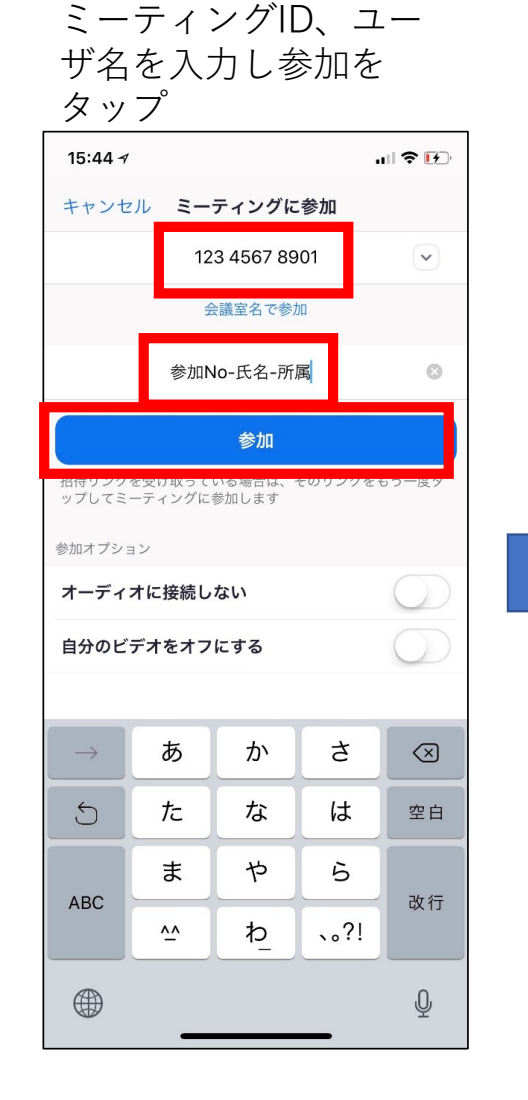

参加完了

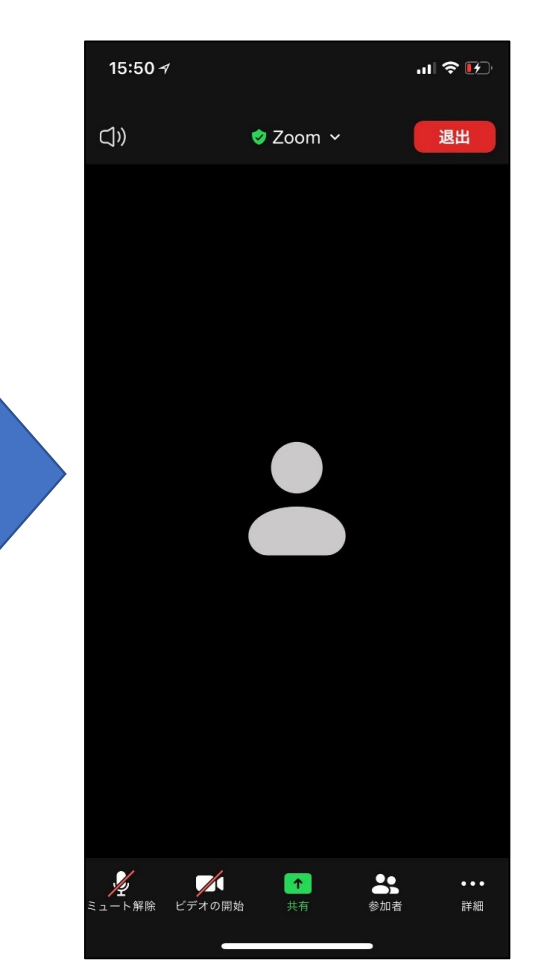

オンライン ポータルの URLまたは カメラアイ コンをク リックする と、すぐに 参加完了と なります。

**会議への参加⼿順** <sup>23</sup>

画⾯左下のミュート解除ボタンをクリックすると、ミュートが解除(斜線なし)されます。ミュートに設定する場合 は再度ミュートボタンをクリック。カメラも同様。アイコンに赤い斜線が入っていればミュート中、ビデオオフ中。 画⾯を左にスワイプすると、安全運転モード画⾯となり、ボタンをタップすることで会話を⾏うことができます。

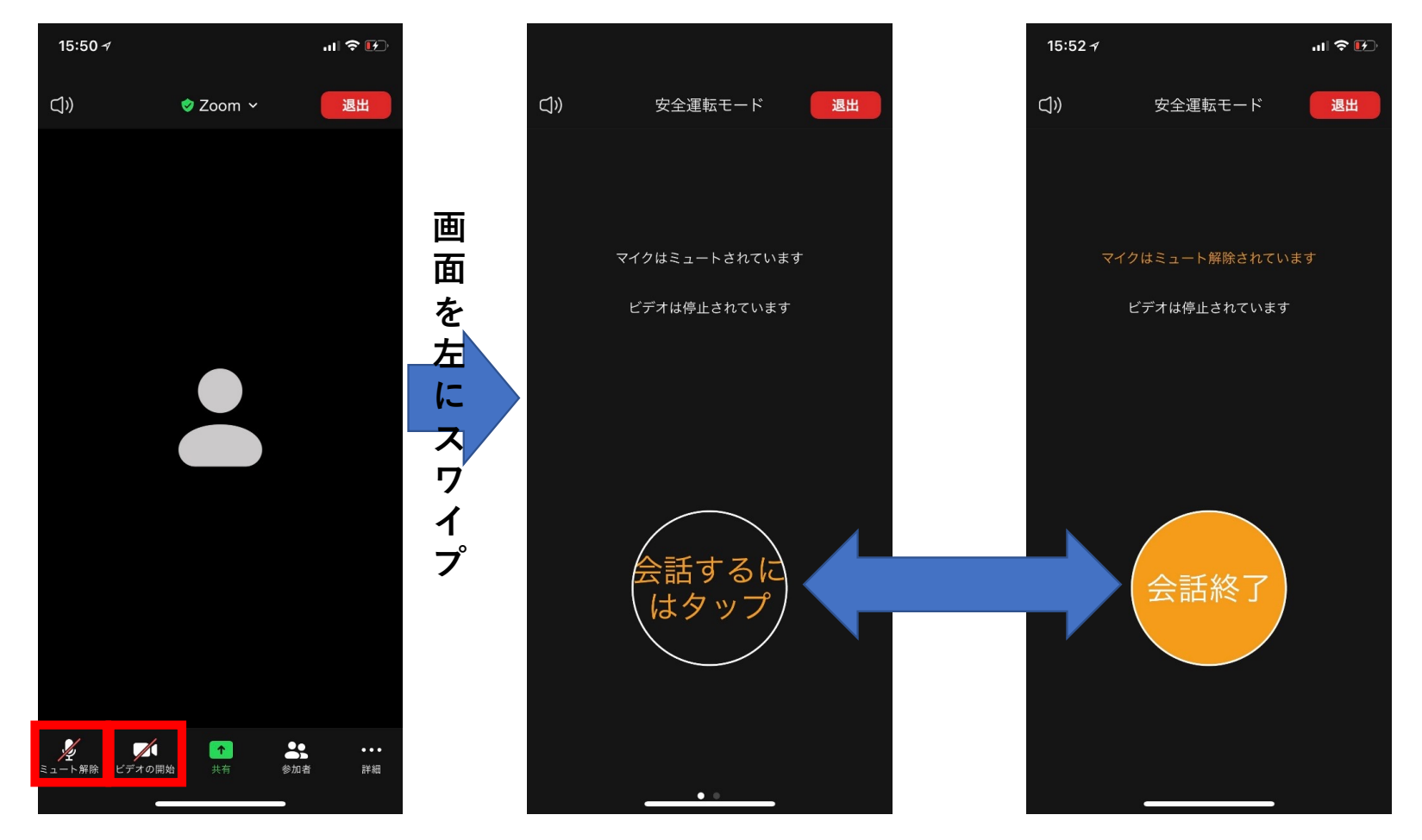

ミュート解除・ビデオオンオフの仕方 **24** 

スマホからでも画⾯共有は可能ですが、発表の場合はPCを推奨します。 右写真は他者が画⾯を共有している状態です。

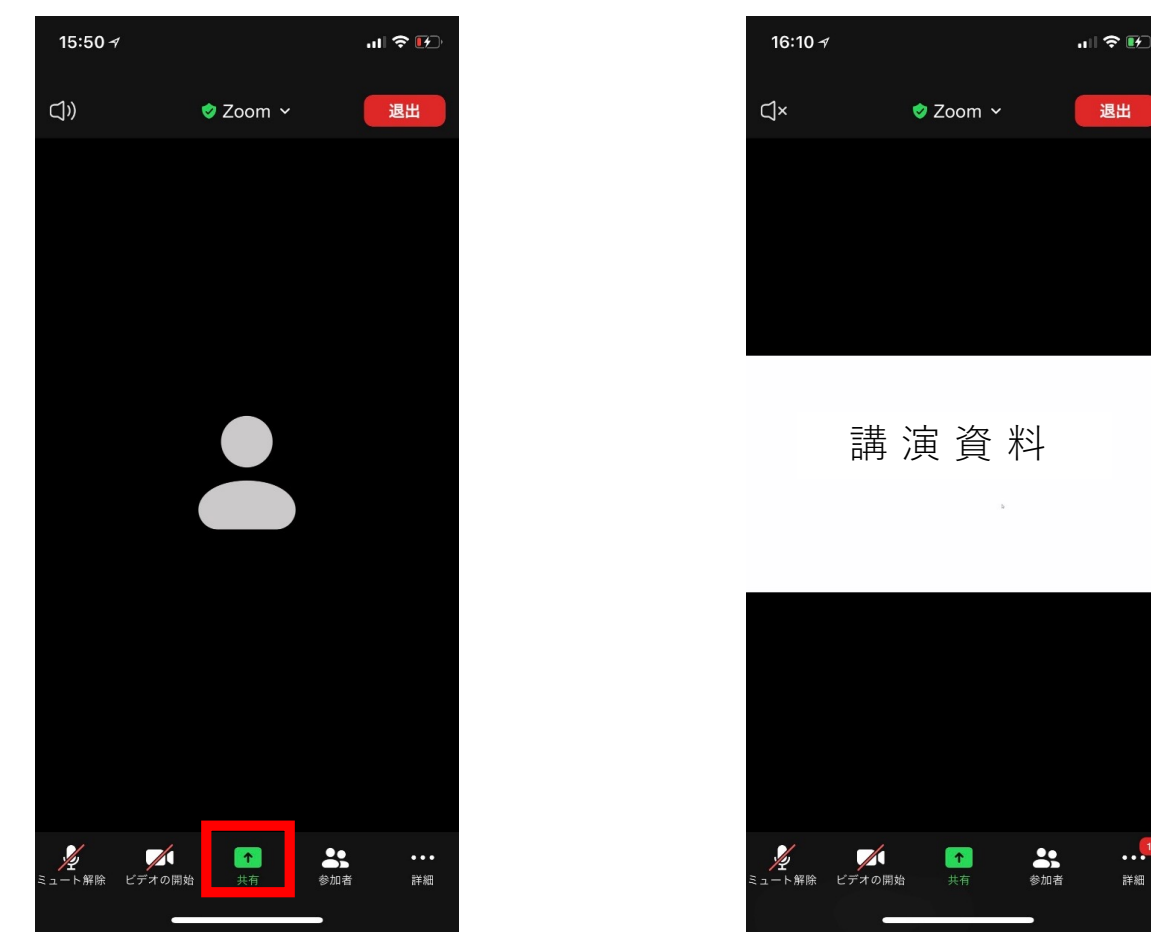

# 画面共有について 25

 $\cdots$ 

詳細

画⾯右下の詳細ボタンをタップ。チャットを選択するとチャット画⾯に切 り替わるので、送信先を選択しメッセージを入力して送信。

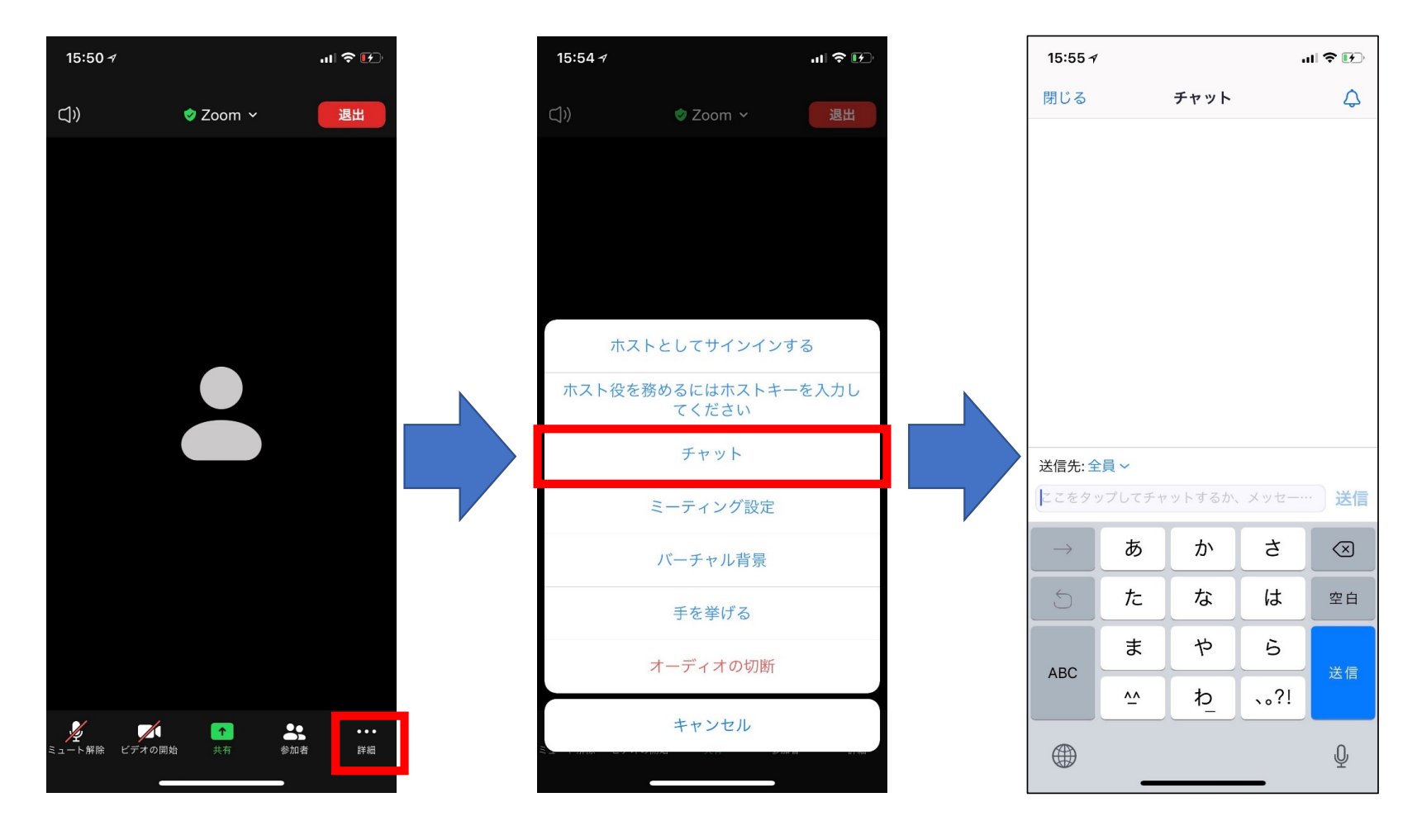

**チャット機能について** <sup>26</sup>

参加者をタップすると参加者⼀覧の画⾯に切り替わります。 挙手は詳細をタップし、手を挙げるを選択するとできます。挙手をすると参加者一覧の名前の横に手 のマークが表示されます。挙手をやめる場合は手をおろすを選択します。

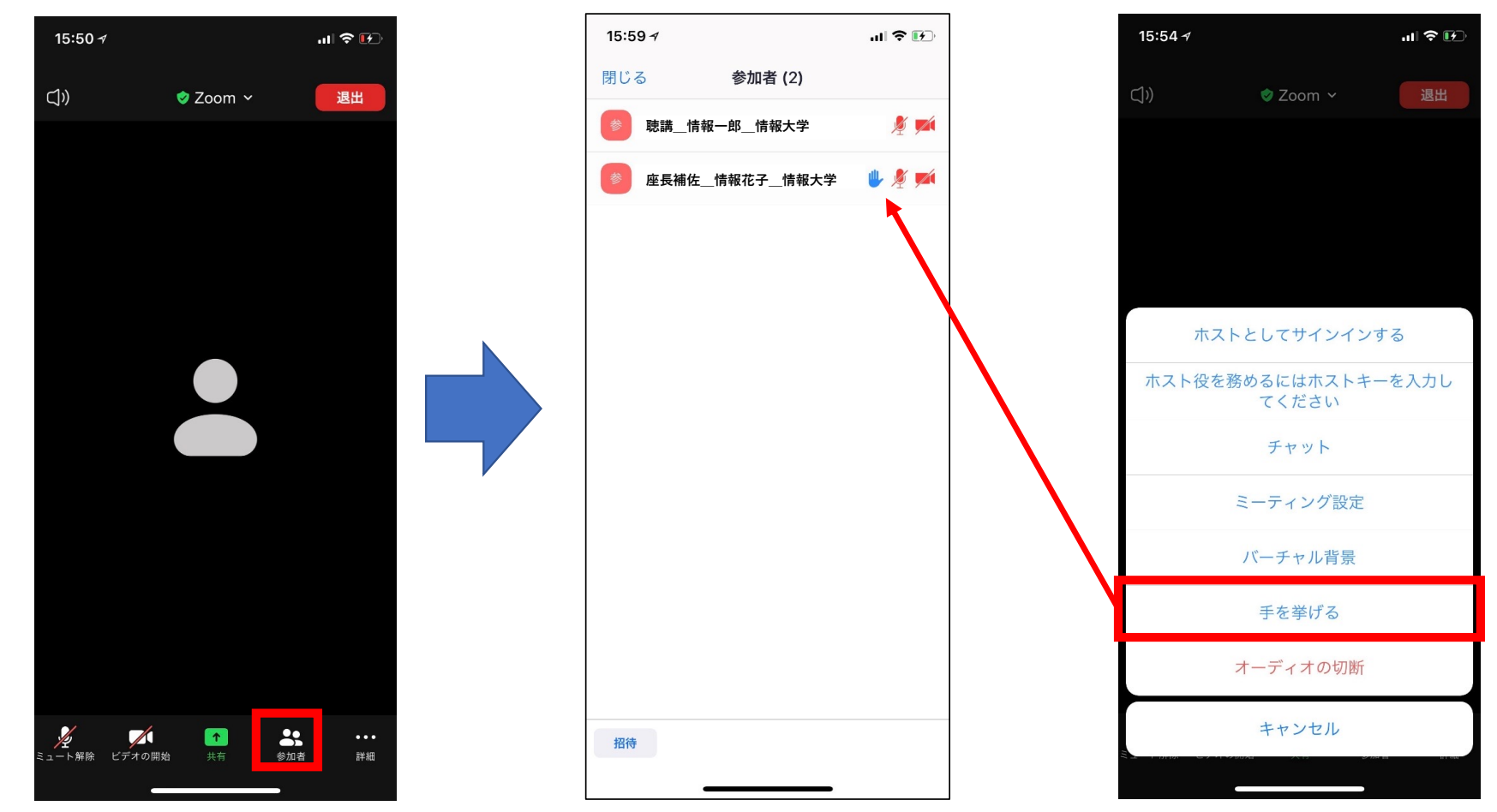

参加者一覧と挙手の仕方について 27

#### 画⾯右上の退出ボタンをクリックすると、右の画⾯に移動するので、会議を退出をクリック。

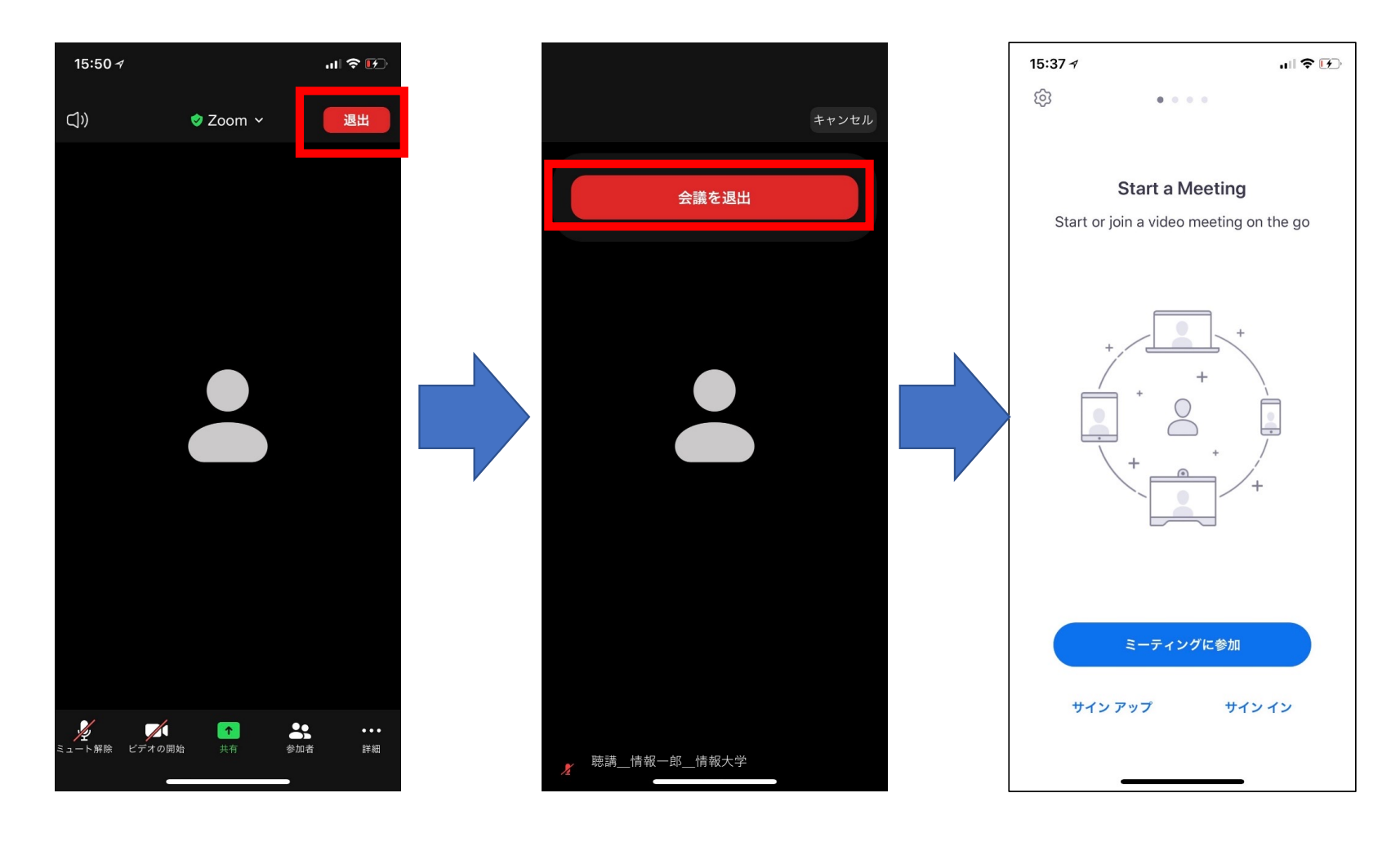

退出の仕方について 28